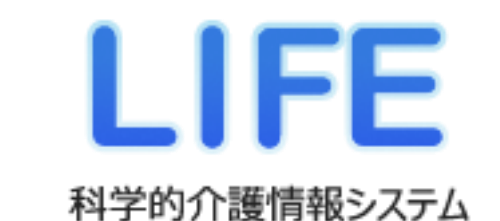

# 操作説明書

## Microsoft Edge移行編

第1版(令和4年6月13日発行)

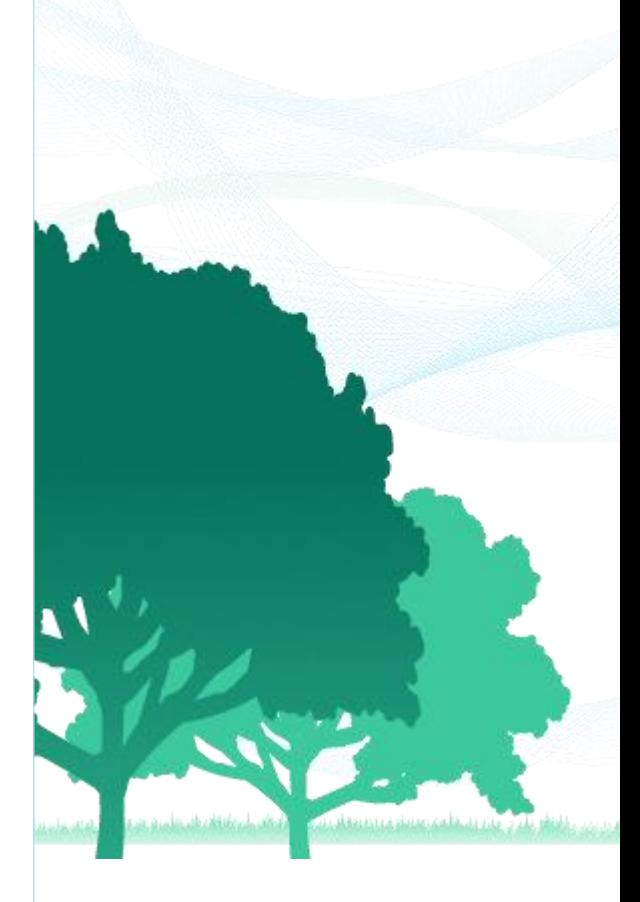

#### はじめに

Internet ExplorerのMicrosoft社によるサポートは2022年6月15日に終了いたします。 これに伴い、科学的介護情報システム【LIFE】ではInternet Explorerを動作保証対象外といた します。

本対応により、動作保証対象となるブラウザーはMicrosoft Edgeのみとなりますので、Internet Explorerをご利用の方はMicrosoft Edgeへの移行が必要となります。

本書は、パソコンのブラウザーをInternet ExplorerからMicrosoft Edgeに変更する際に、科学 的介護情報システム【LIFE】で必要となる操作について記載しております。

本書の構成は以下の通りです。

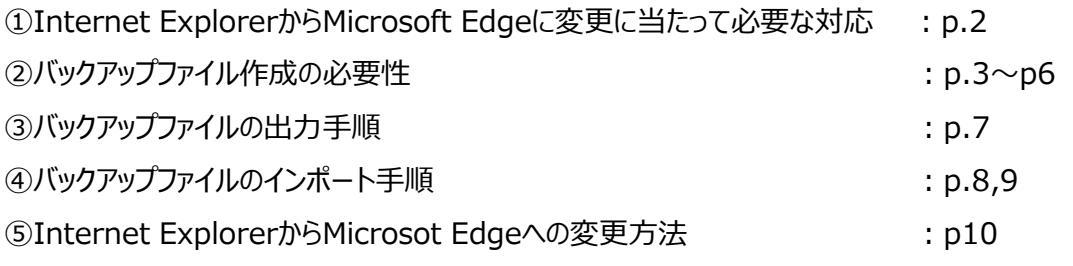

バックアップファイル出力やインポートの具体的手順については、「バックアップファイルの出力手順」と 「バックアップファイルのインポート手順」をご参照ください。

①Internet ExplorerからMicrosoft Edgeに変更に当たって必要な対応

#### 管理ユーザー端末のブラウザーをMicrosoft Edgeに変更

管理ユーザー端末のブラウザーをMicrosoft Edgeに変更する場合は、**変更する前に個 人情報データのバックアップファイルを作成し、 変更後にバックアップファイルをイ ンポートする必要がございます。**

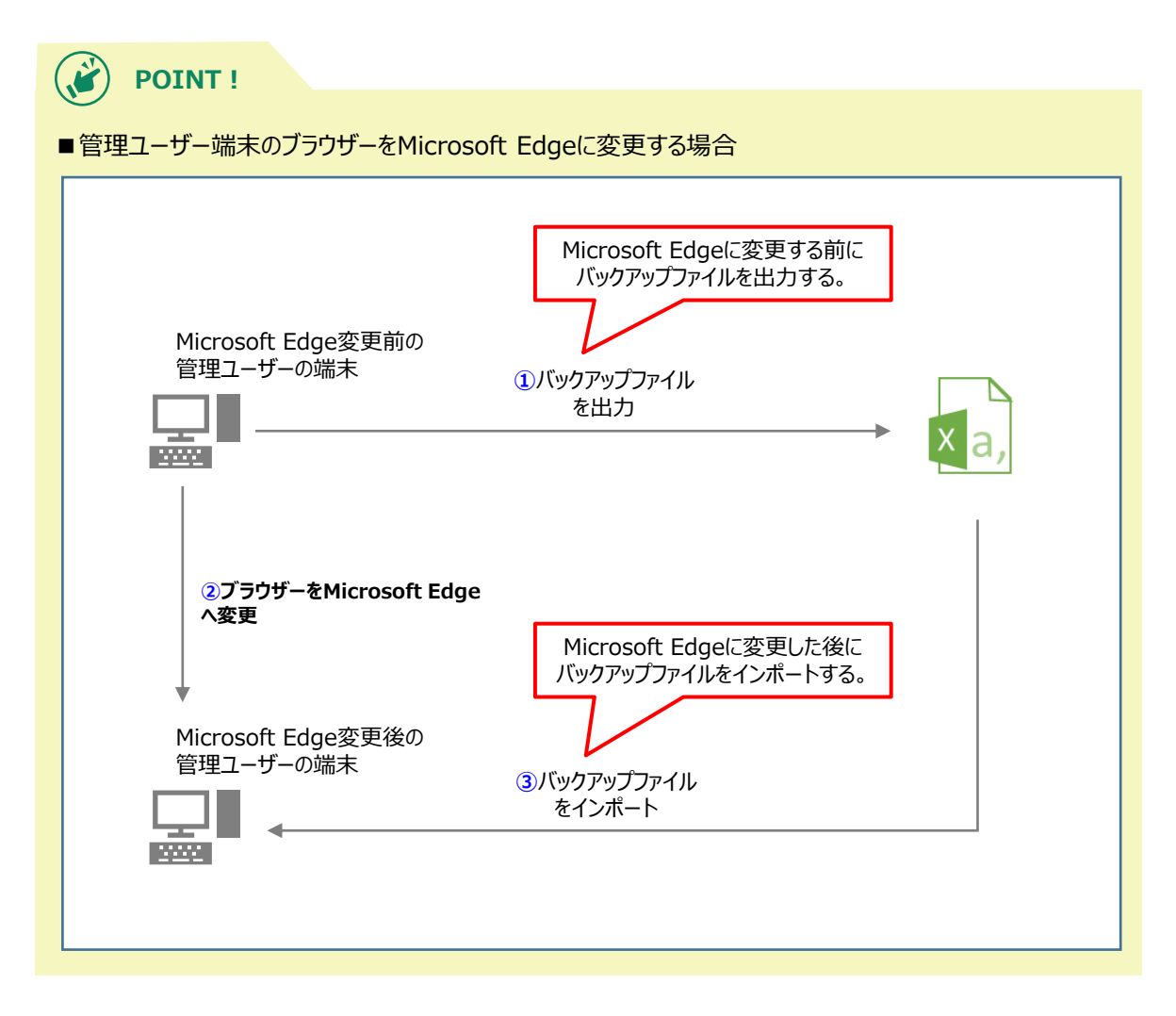

■なぜバックアップファイルの出力・インポート作業が必要?

ブラウザーをMicrosoft Edgeに変更する時は、バックアップファイルの出力・イン ポートが必要となります。LIFEでは個人情報、暗号化キーについては管理ユーザーの 利用する端末(=パソコン)のブラウザーに保存されますが、 Internet Explorerから Microsoft Edgeに変更すると個人情報、暗号化キーの情報が消えてしまう可能性があ るためです。 **バックアップを行わないと、介護サービス利用者、操作職員、記録職員 の個人情報が表示されなくなる可能性がございます。**また、**暗号化キーが端末のブラ ウザーから消えてしまった状態だと、介護サービス利用者、操作職員、記録職員の 「新規登録」や「編集」機能が使用できなくなる可能性がございます**。詳しくは、次 章をご確認ください。

■操作職員端末のブラウザーをMicrosoft Edgeに変更した場合

操作職員端末のブラウザーをMicrosoft Edgeに変更した際には、最新の個人情報 ファイルを管理ユーザの端末から受け取り、インポートしてください。

#### ②バックアップファイル作成の必要性

バックアップファイル作成は以下の理由で必要です。

- ① 介護サービス利用者と記録職員の情報を操作職員に共有するため
- ② 暗号化キーを操作職員に共有するため
- 上記について、詳しく説明します。

**①介護サービス利用者と操作職員と記録職員の情報を各操作職員に共有するため**に必要です。

LIFEシステムでは、介護サービス利用者と操作職員と記録職員の情報は、管理ユーザー の端末(=パソコン)でしか登録することができません。そして、管理ユーザーの端末から 新たに登録された情報は、操作職員の端末に自動的には反映されません。

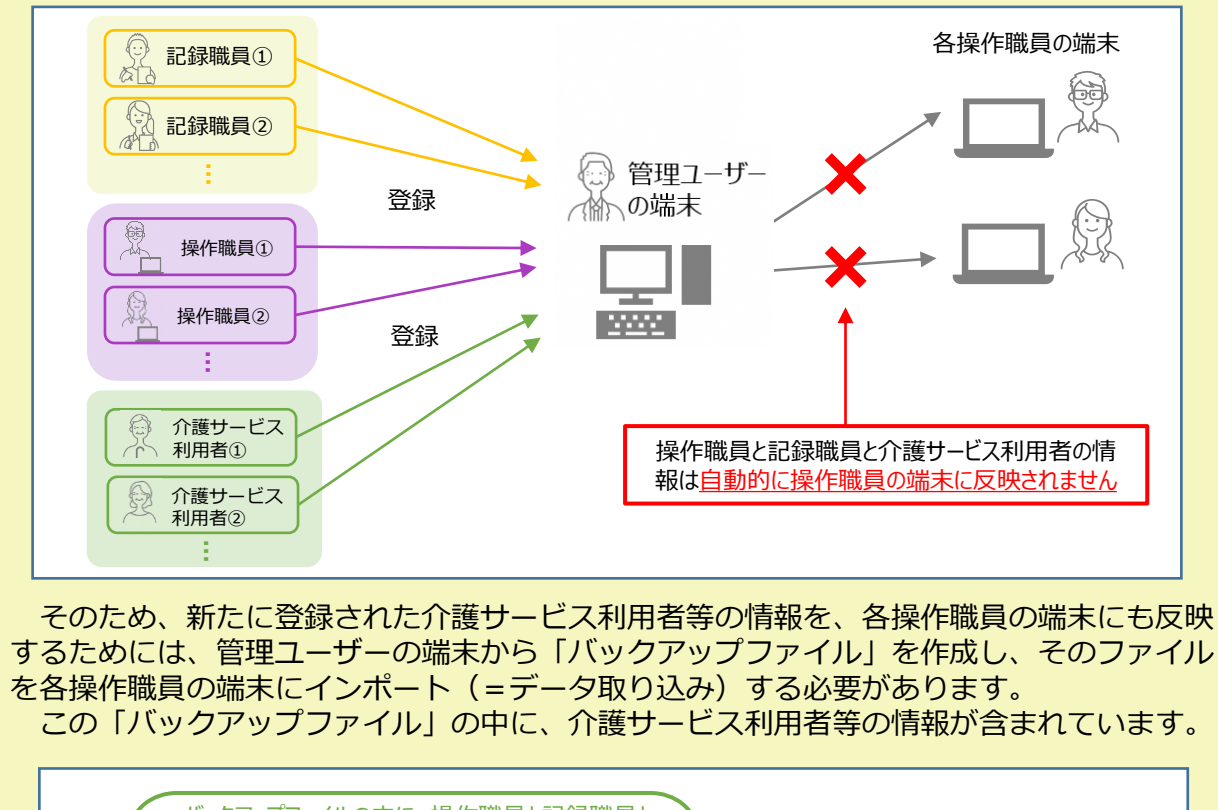

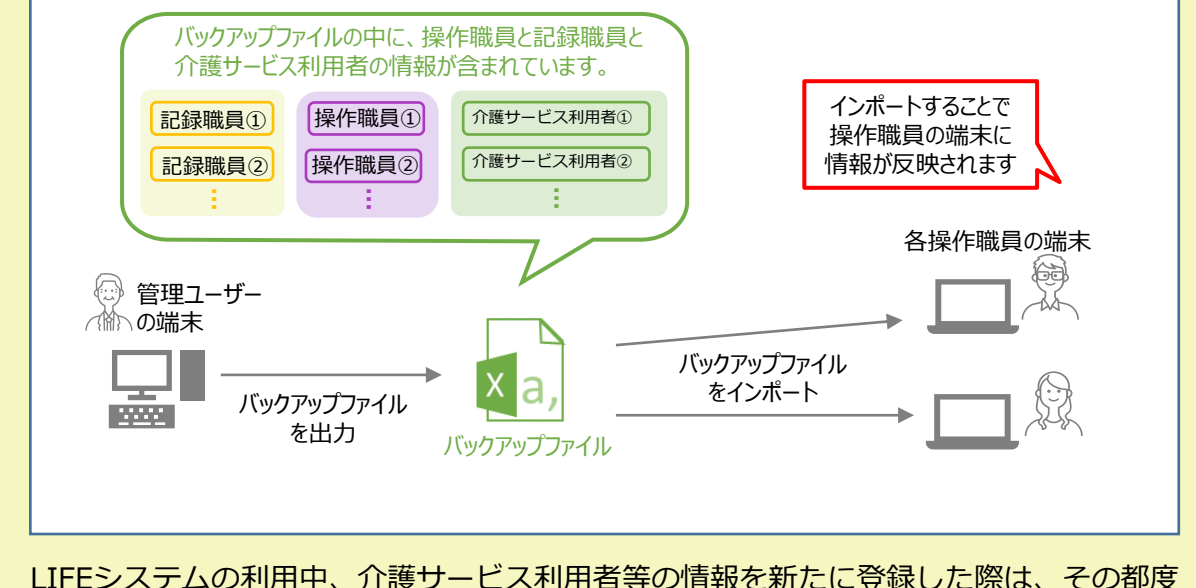

バックアップファイルを作成し、各操作職員の端末にインポートしてください。

また、管理ユーザーと操作職員の利用端末を変更する場合にも、事前にバックアップを取 得し、新たな端末にてインポートしてください。

管理ユーザーの端末に登録されている最新の情報が、操作職員の端末に登録されて いない場合は、以下のように操作職員のLIFEトップ画面に赤字で『システムデータが 更新されました。管理者より最新のデータを取得し、メニューの「個人情報入出力」 から情報を更新してください。』と表示されます。

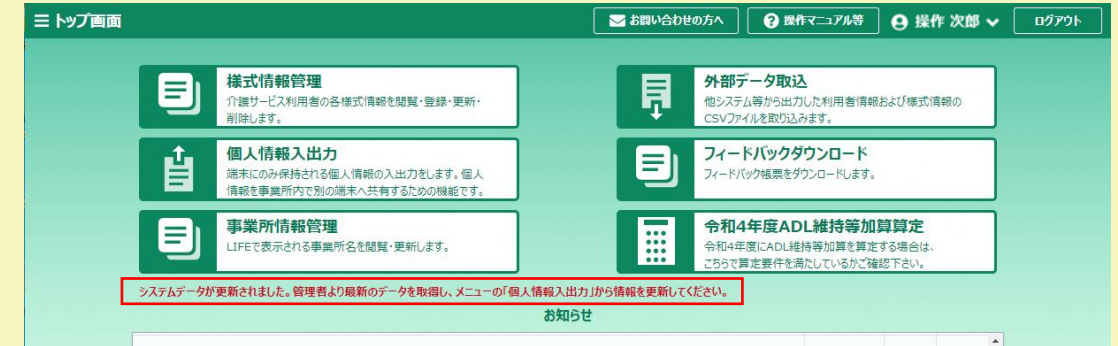

このように表示されている場合は、管理ユーザーの端末からバックアップファイル を出力いただき、操作職員の端末にインポートしてください。 インポートが完了したのち、この赤字文章は消去されます。

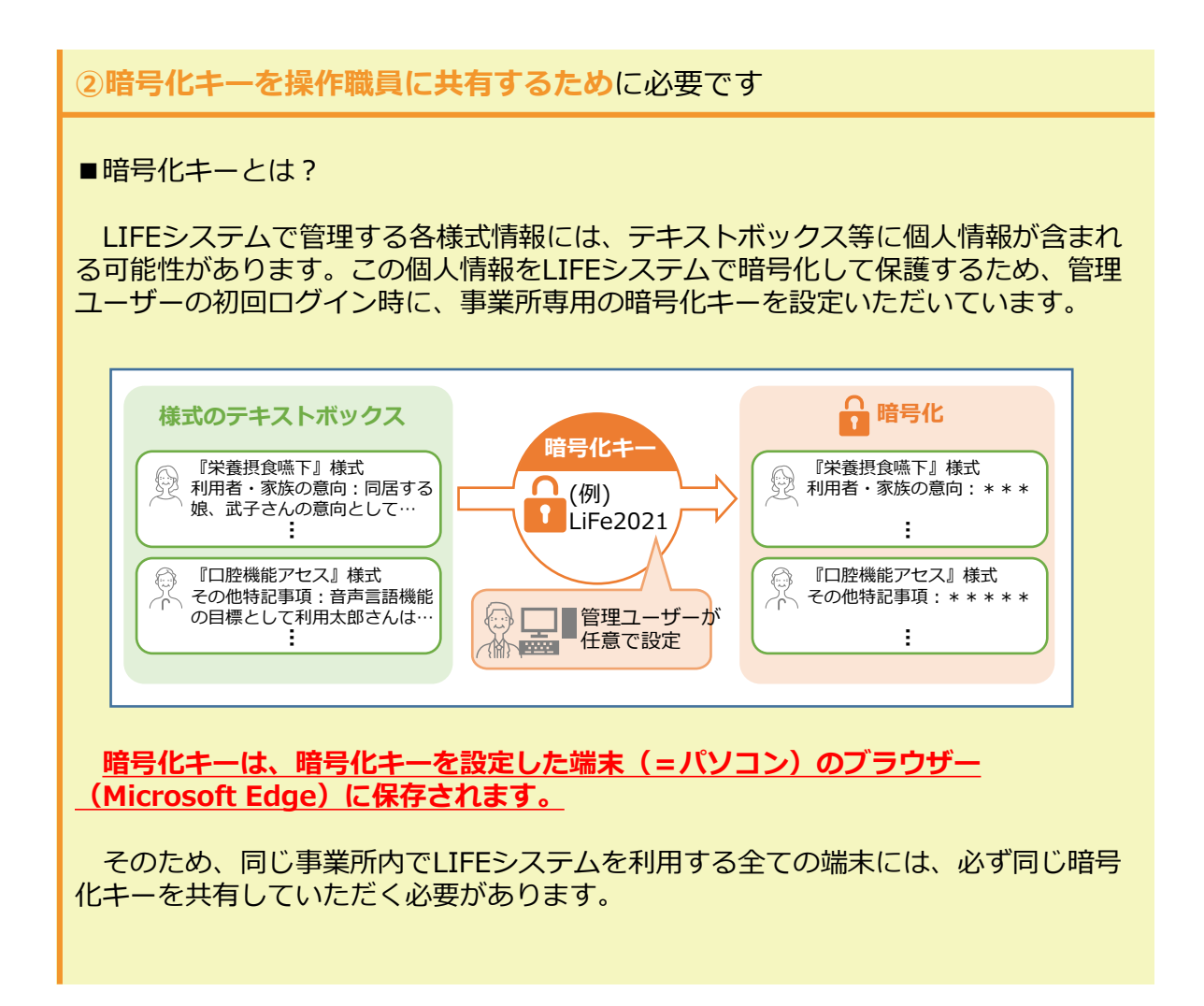

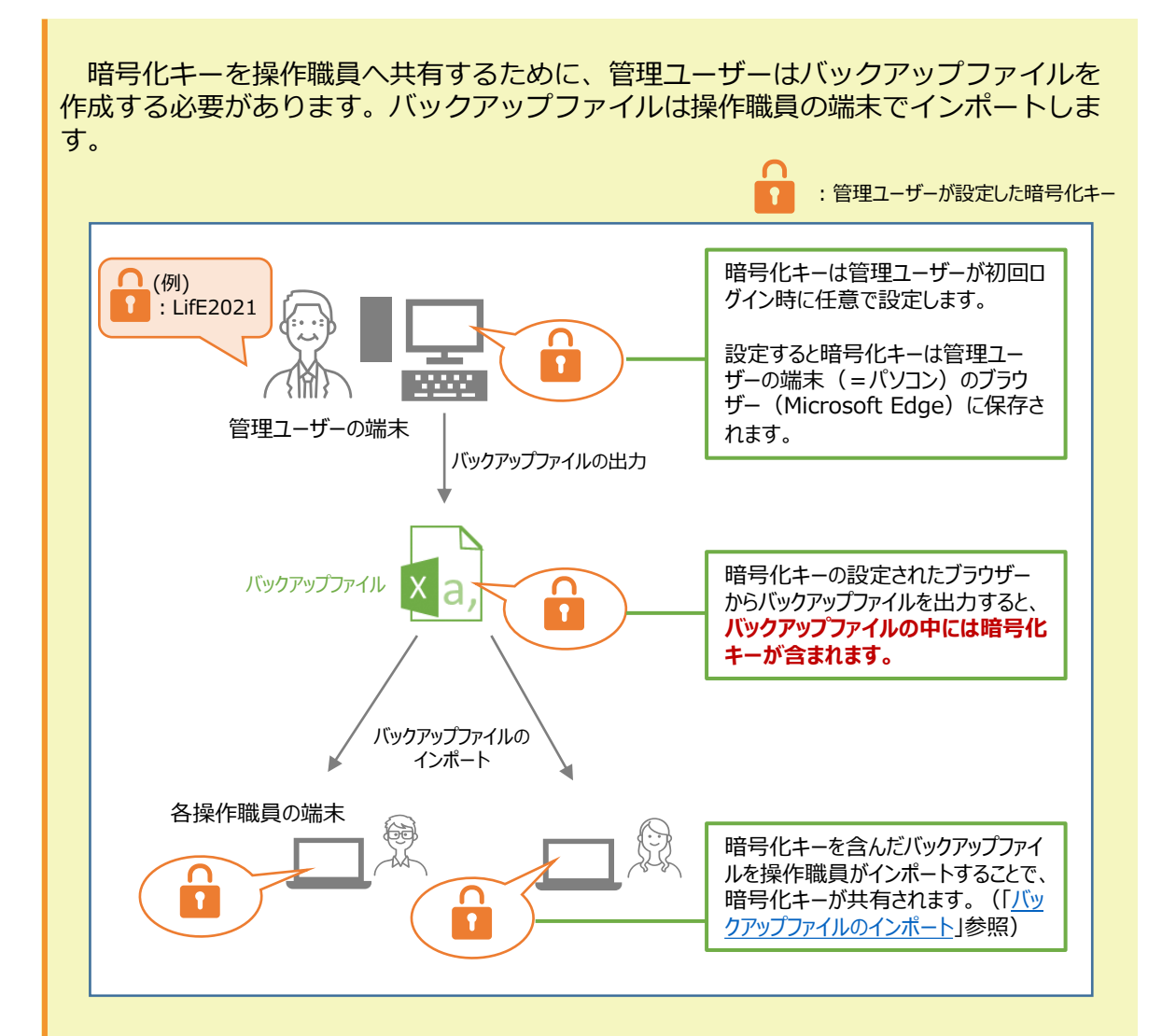

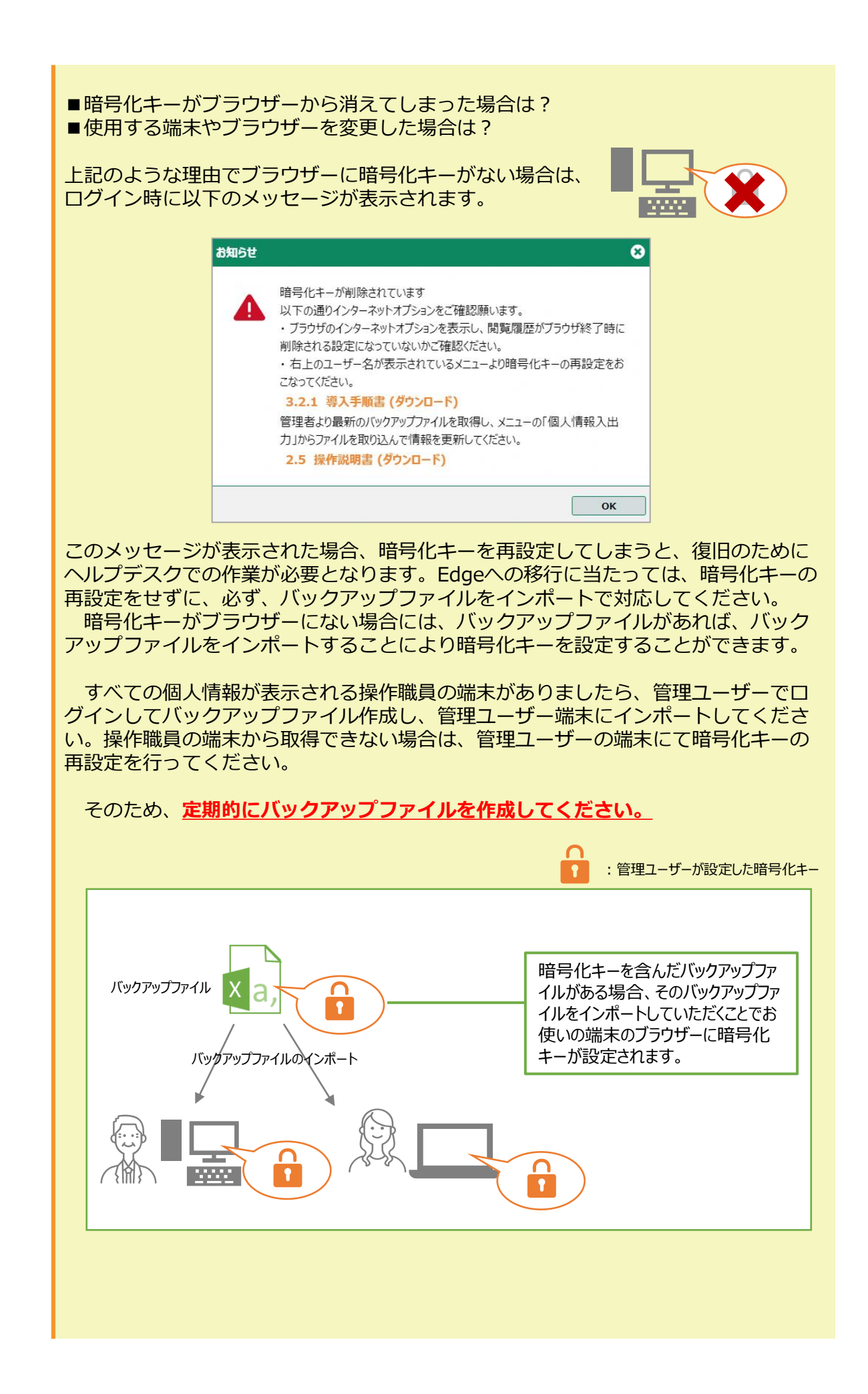

③バックアップファイルの出力手順

**※必ず利用ブラウザーをInternet ExplorerからMictosoft Edgeに変更する前に以 下作業を行ってください。**

管理ユーザーの端末(=パソコン)のブラウザーに保存されている個人情報データ のバックアップファイルを作成します。バックアップファイルの出力について説明し ます。

1.トップ画面から「個人情報入出力」を選択します。

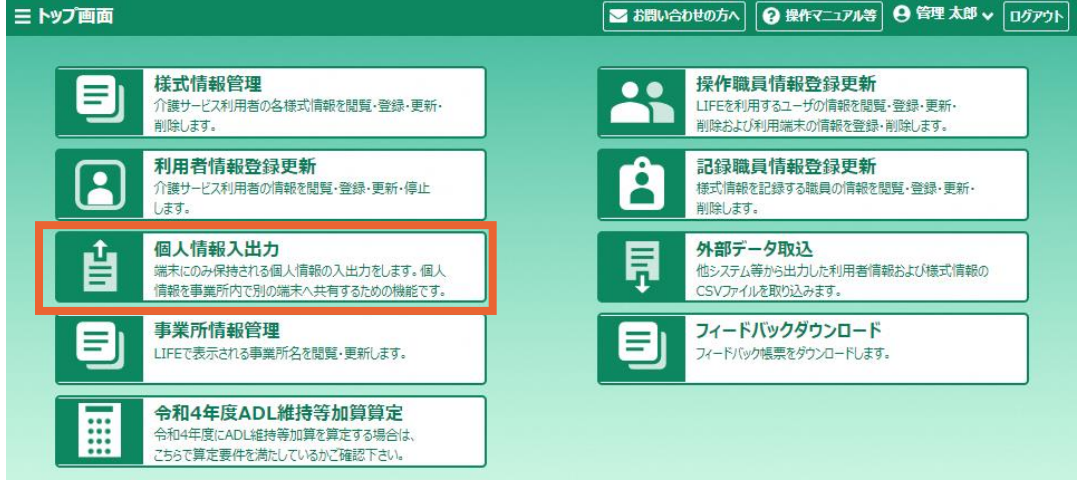

2.「バックアップ」ボタンを押します。

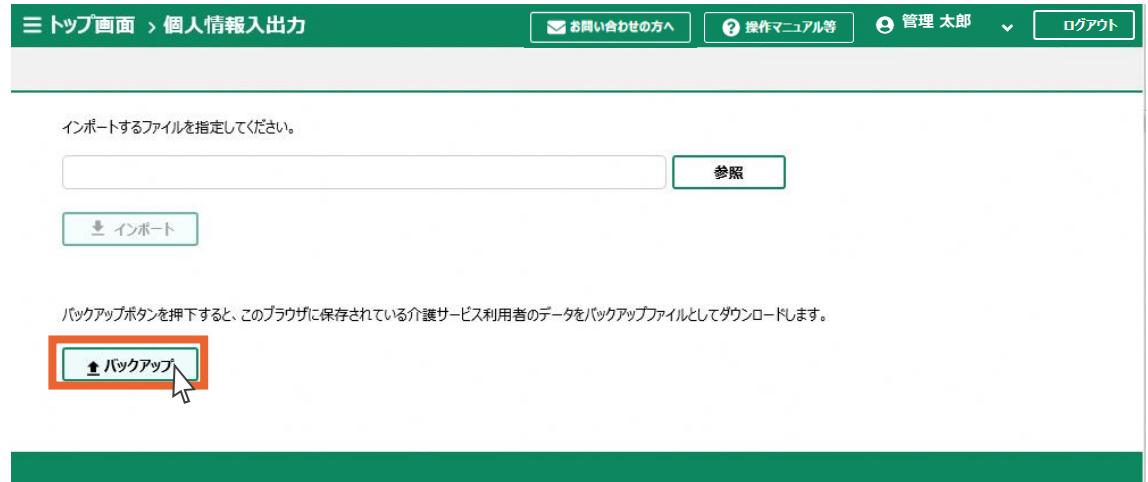

3. 右上にダウンロード完了の表示 が出て、自動的に「ダウンロード」フォルダにバックアップファイルが 保存されます。USBなどの外部記憶媒体やファイルサーバーを用いて、バックアップファイルを操作 職員と共有してください。

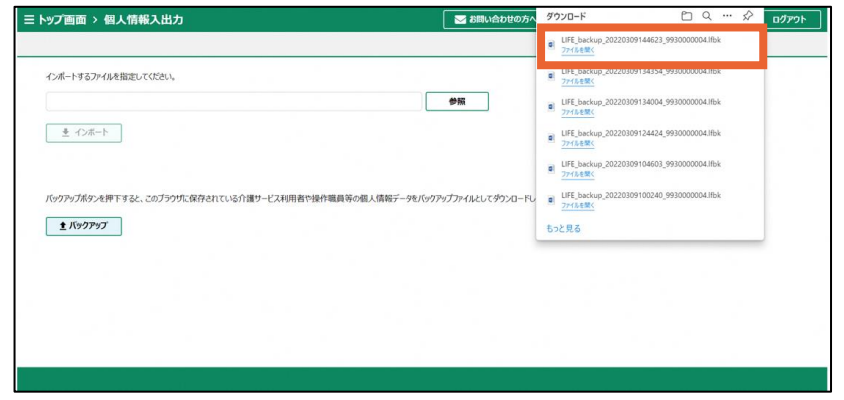

<span id="page-8-0"></span>④バックアップファイルのインポート手順

**※利用ブラウザーをInternet ExplorerからMictosoft Edgeに変更した後に以下作 業を行ってください。 ブラウザーをInternet ExplorerからMicrosoft Edgeに変更する手順は⑤ブラウ ザーをInternet ExplorerからMicrosoft Edge[に変更する方法を参照ください。](#page-10-0)**

本操作説明書「③バックアップファイルの出力手順」で管理ユーザーが作成した バックアップファイルをインポートします。

1.トップ画面から「個人情報入出力」を選択します。

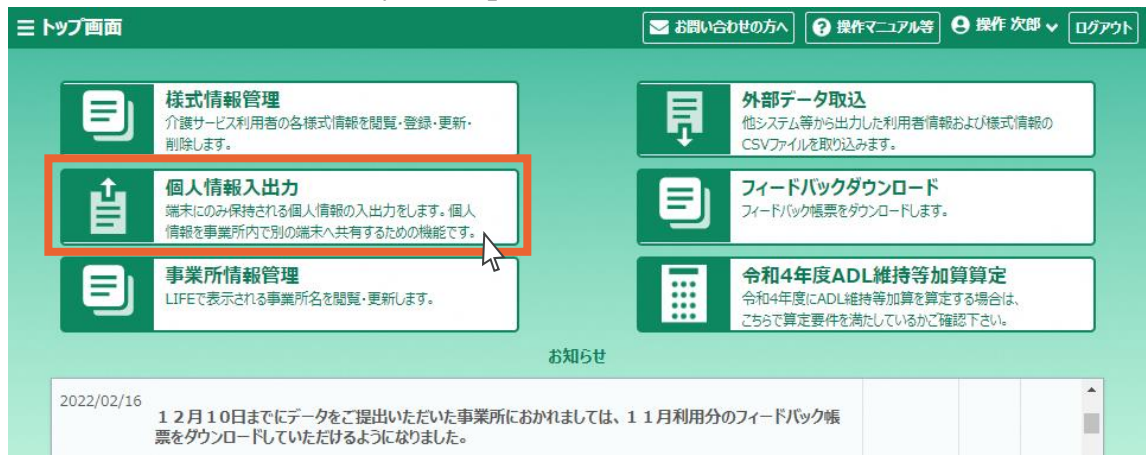

#### 2.「参照」ボタンを押します。

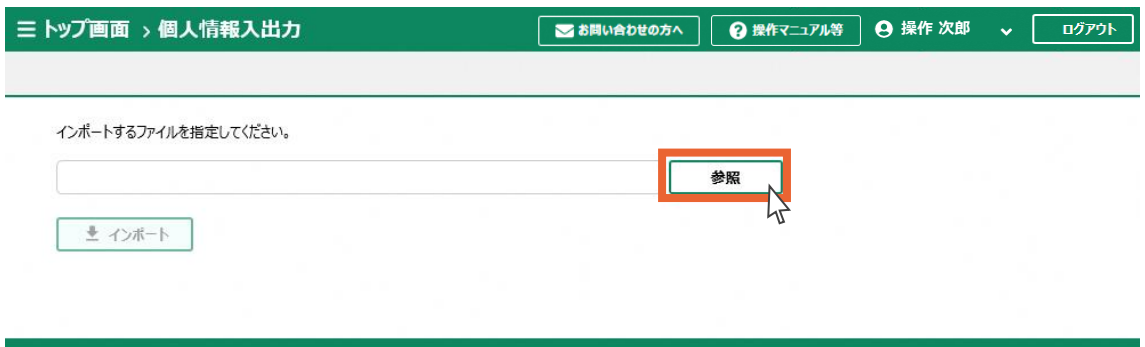

- 3. バックアップファイルの保存先を開き、バックアップファイルを選択します。
- 4.「開く」ボタンを押します。

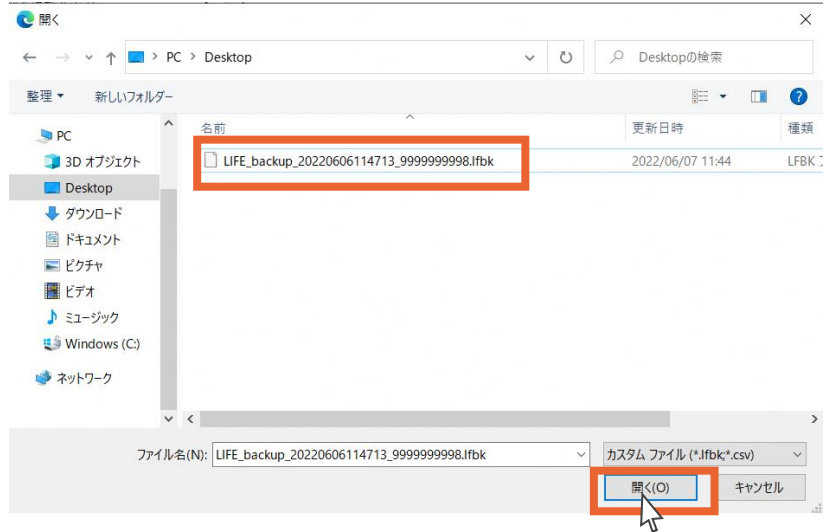

5.「インポート」ボタンを押します。

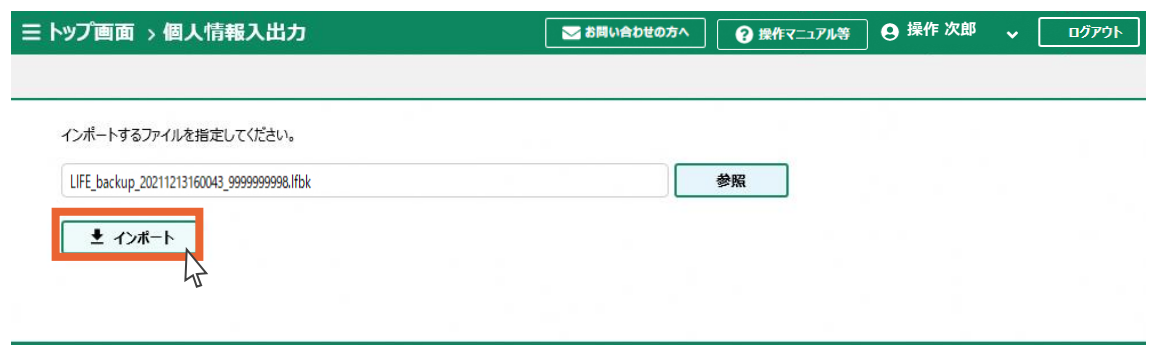

6.「OK」ボタンを押します。

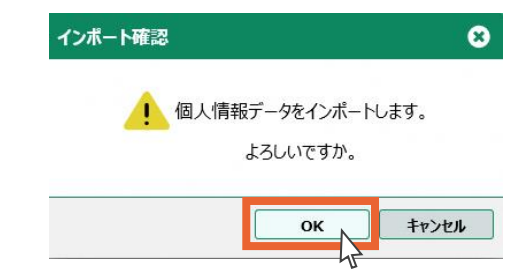

7.「OK」ボタンを押します。 バックアップファイルのインポートは以上です。

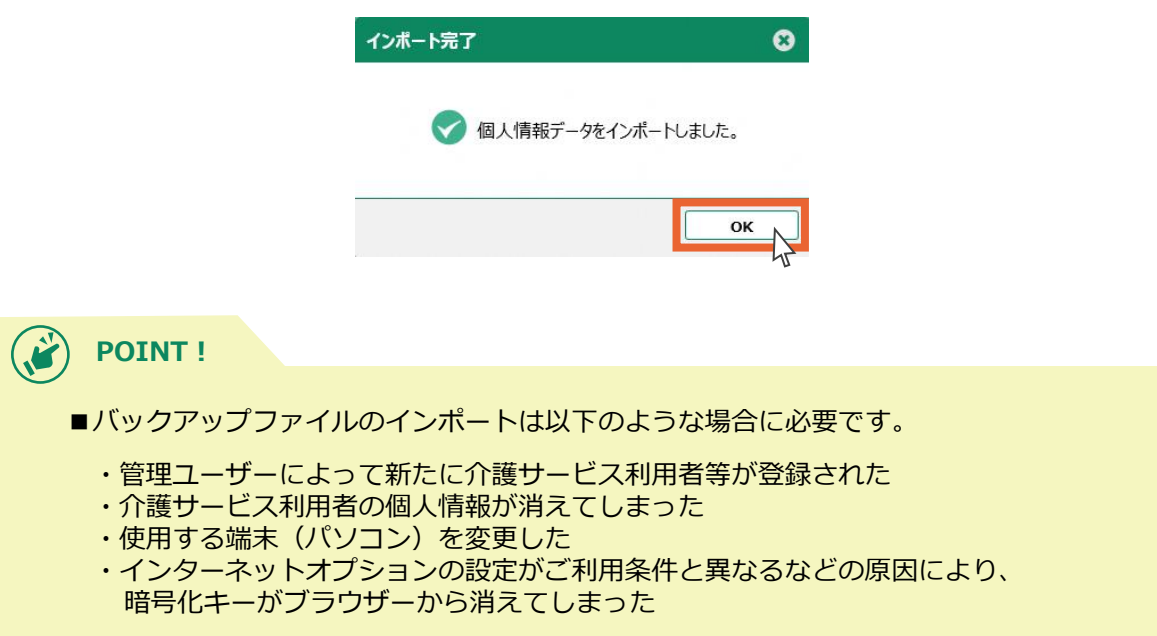

### <span id="page-10-0"></span>**6ブラウザーをInternet ExplorerからMicrosoft Edgeに変更する方**

**※以下は端末の既定ブラウザーをMictosoft Edgeに変更する方法です。**

1. 端末の検索ウインドウに「コントロール パネル」と入力し、検索結果より「コン トロール パネル」アプリを選択します。

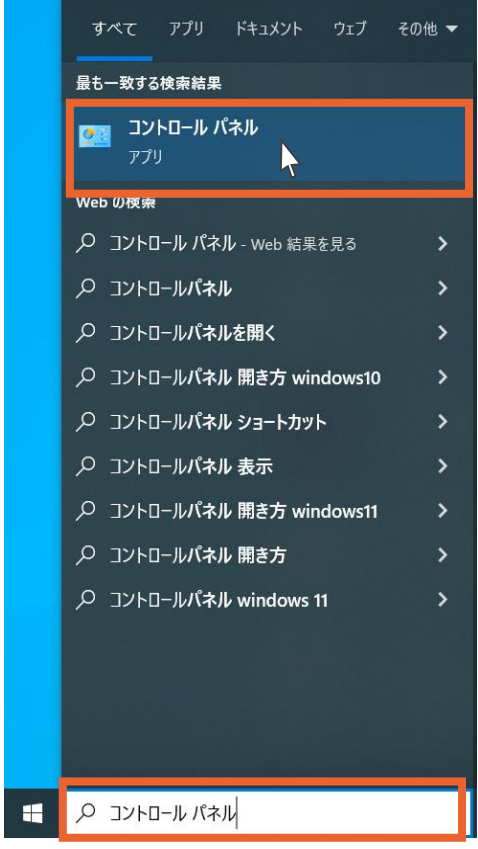

2.「プログラム」を選択します。

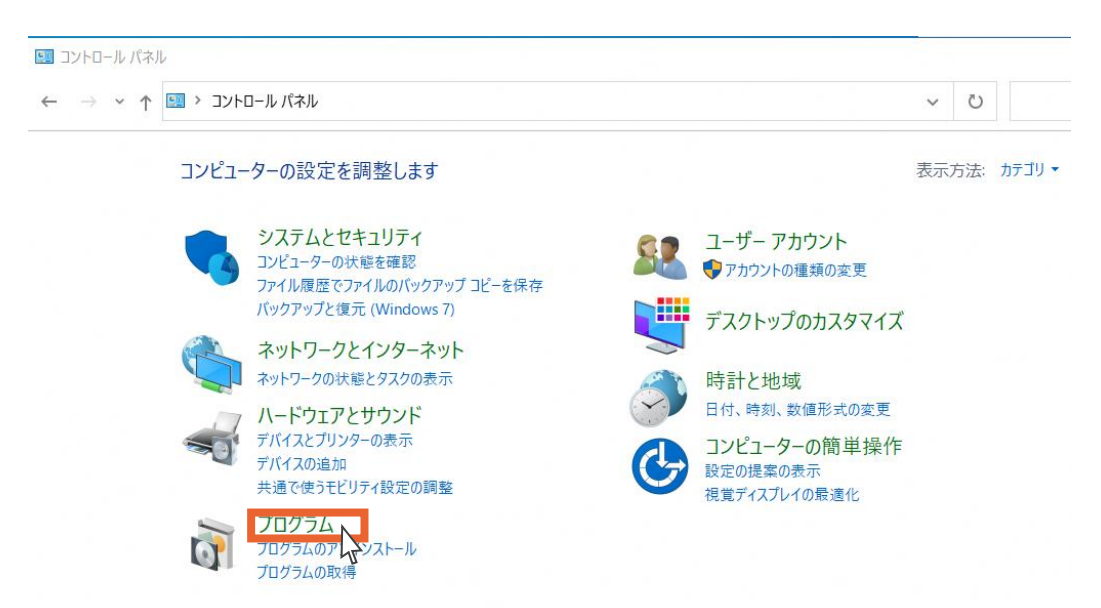

3.「既定のプログラム」を選択します。

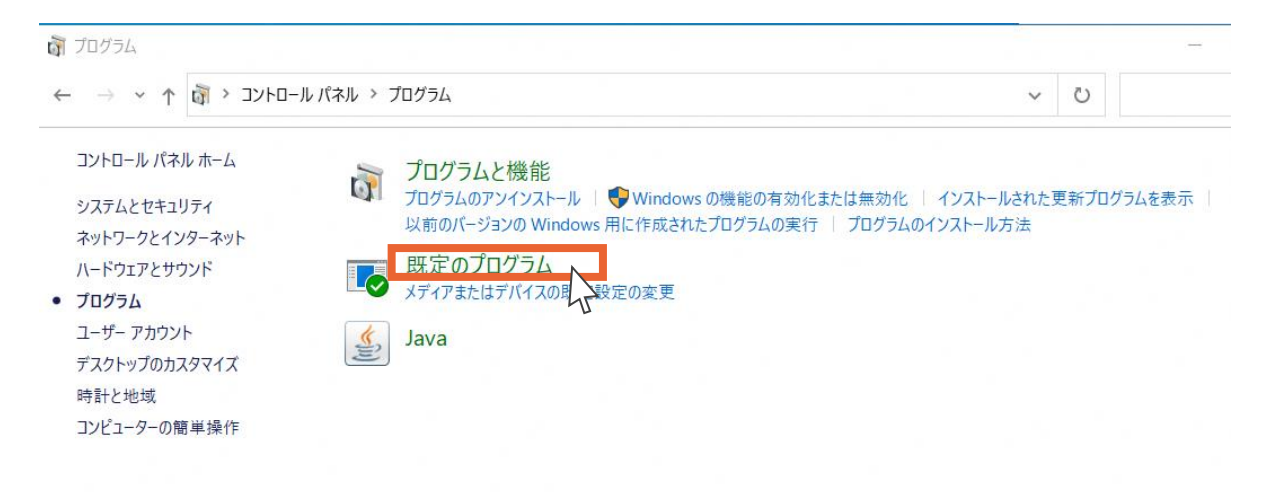

4.「既定のプログラムの設定」を選択します。

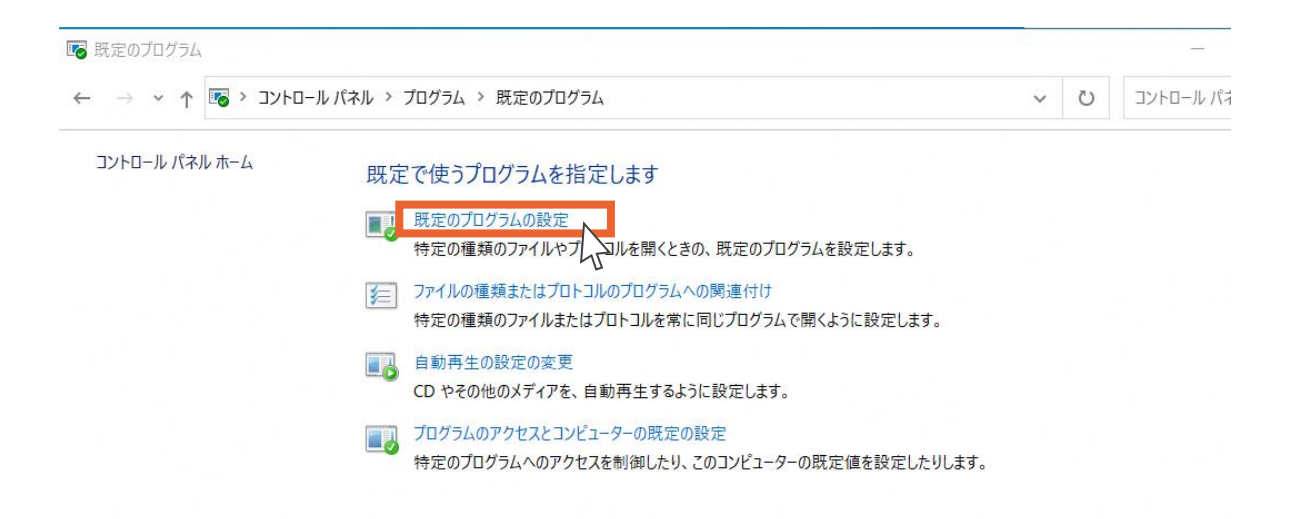

5.Webブラウザー「Internet Explorer」を選択します。

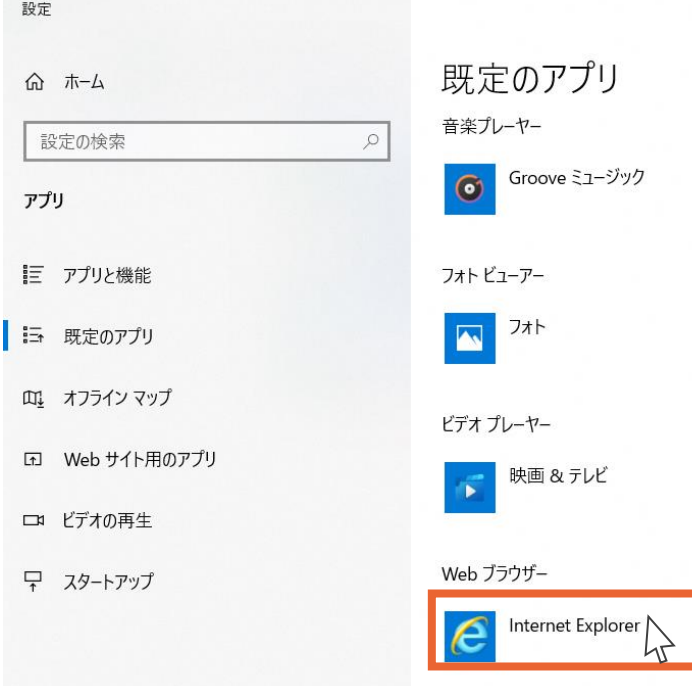

6.アプリを選ぶから「Microsoft Edge」を選択します。 ブラウザーの変更は以上です。

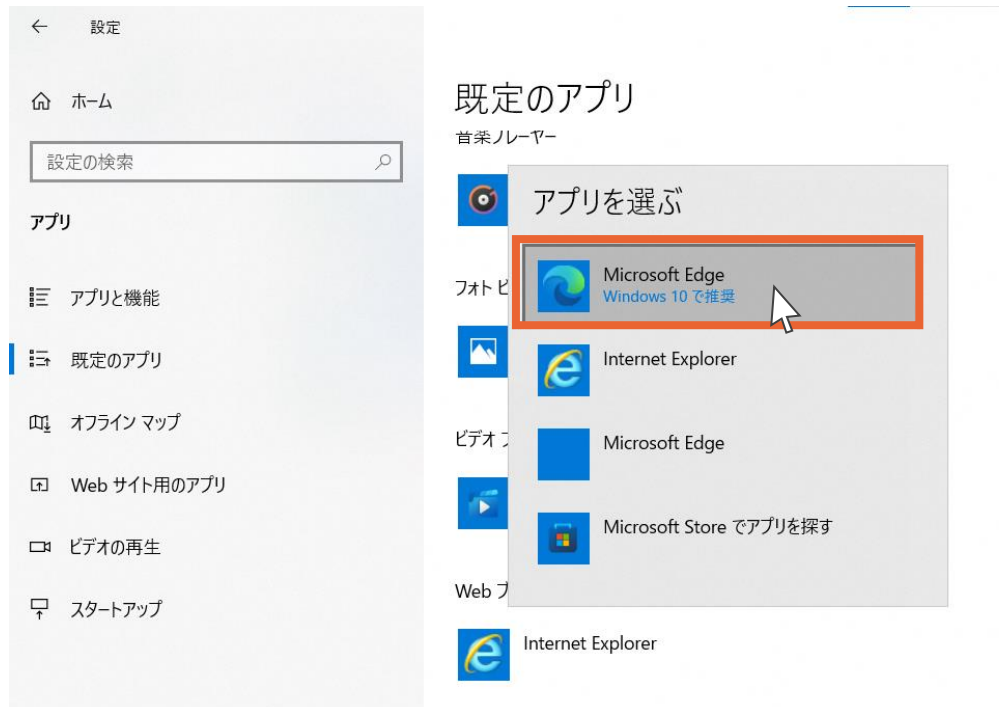

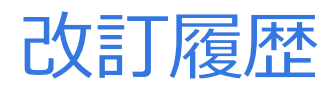

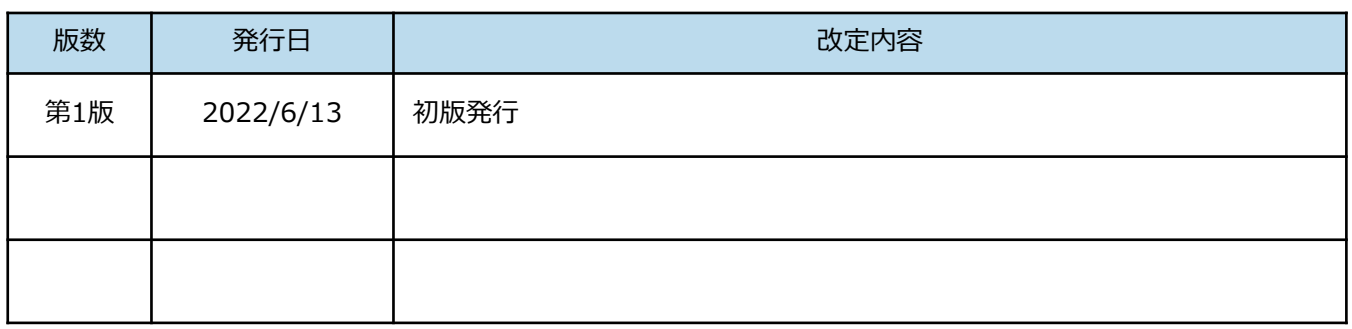